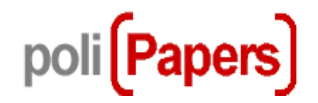

# **Revisor**

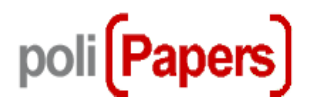

Se invita al revisor por correo-e para que revise un artículo.

El mensaje incluye el título y resumen del texto, además de la URL de la revista y un nombre de usuario y contraseña para que el revisor pueda acceder al sistema

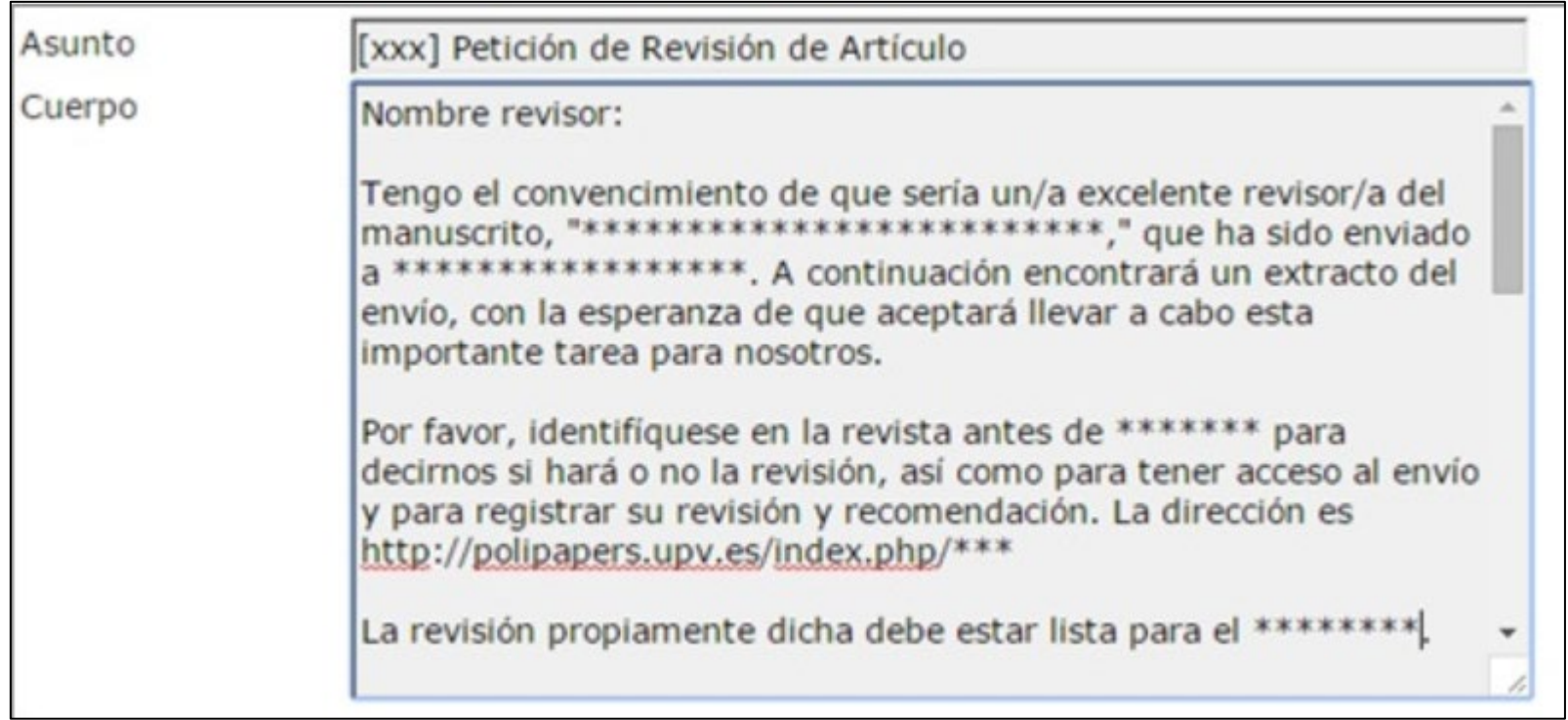

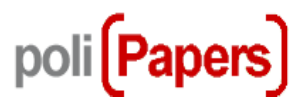

Cuando un revisor recibe un correo como este tiene que ir a la URL de la revista y acceder con el nombre de usuario y la contraseña que se le ha enviado.

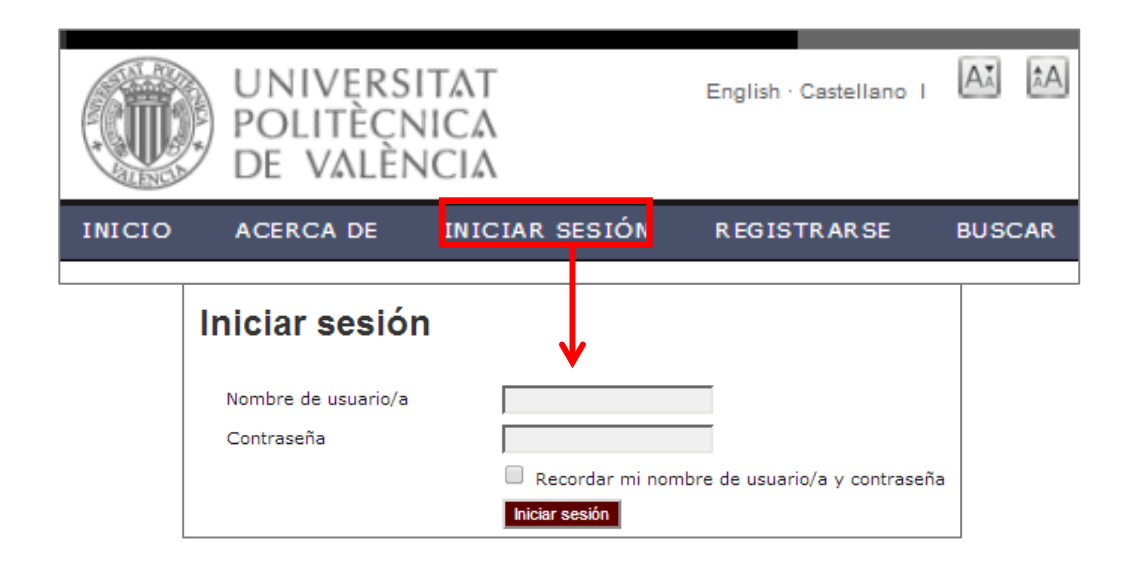

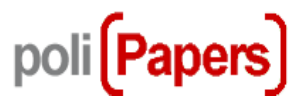

Al iniciar sesión en la revista aparecerá la página de inicio de usuario. Y para ver los artículos que habrá de revisar, pulse en el enlace Revisor o bien en el enlace Activo "x".

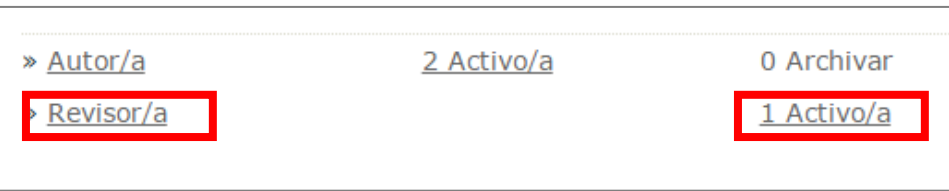

Ambos le llevarán a la página de artículos activos donde se encuentra una lista de aquellos textos que se le ha invitado a revisar o están actualmente en proceso de revisión.

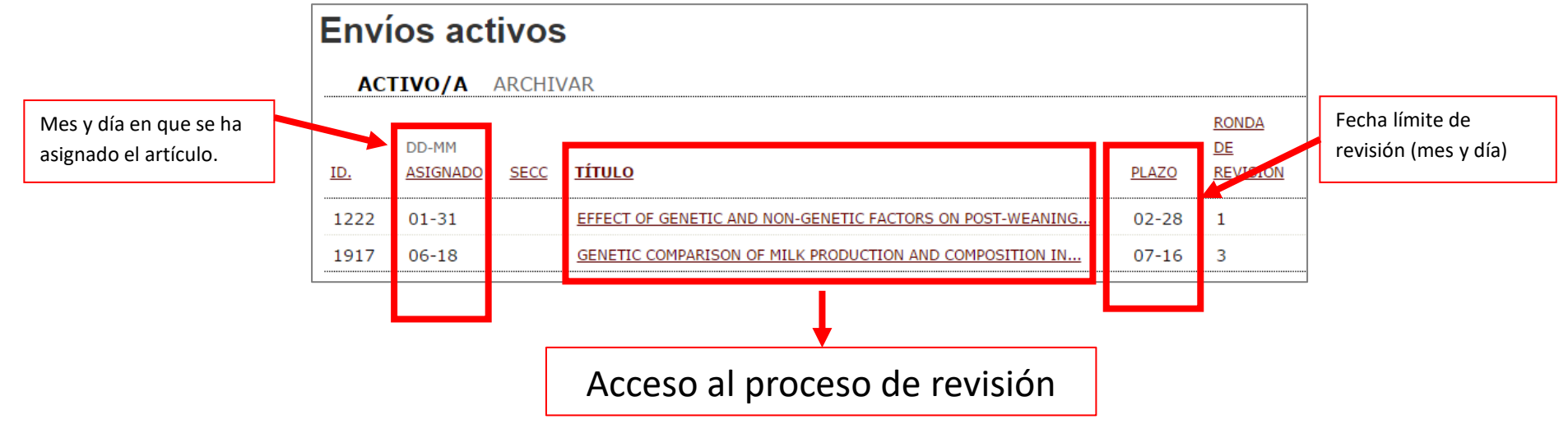

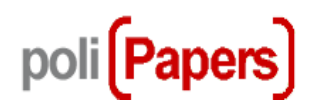

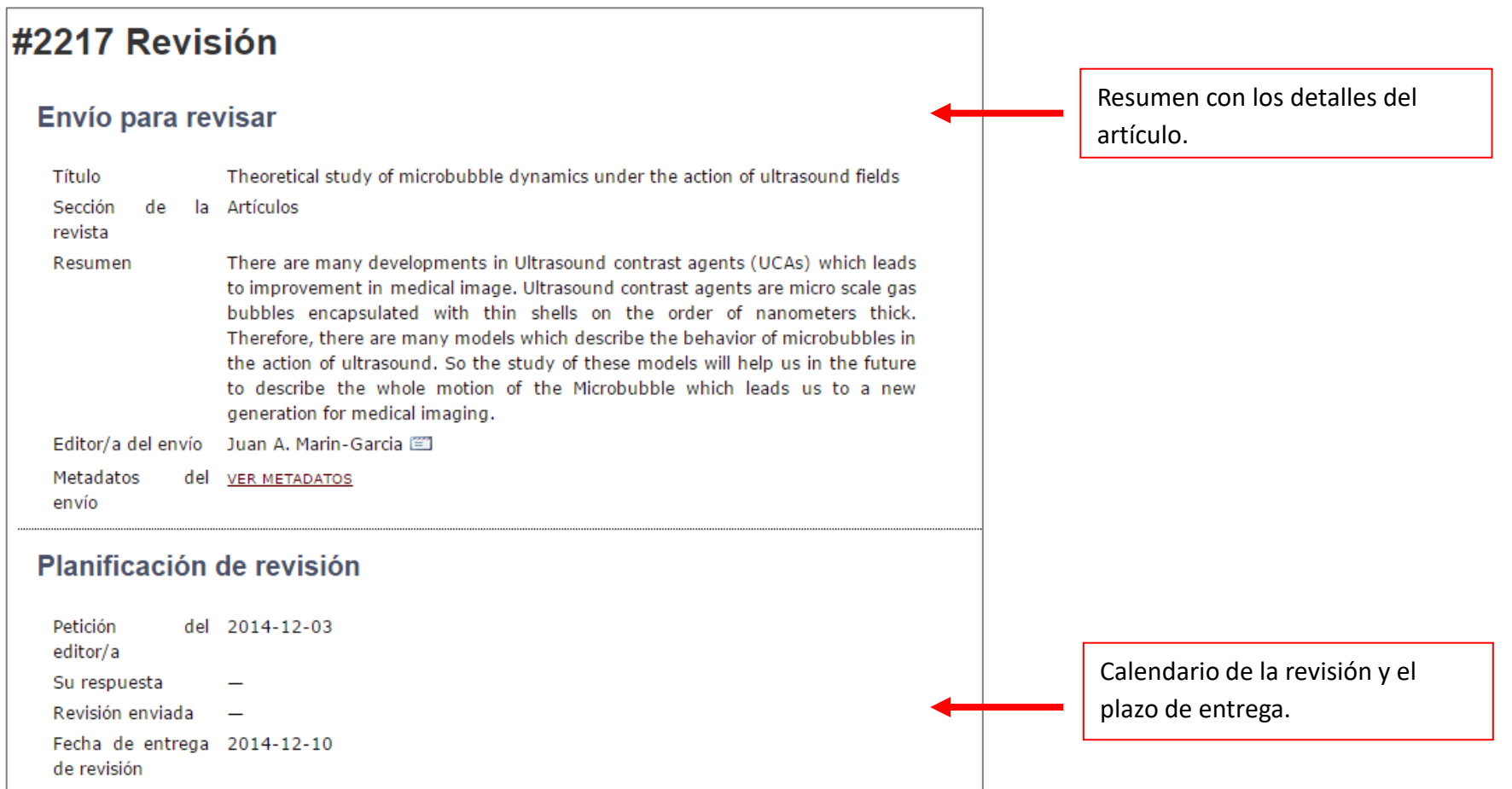

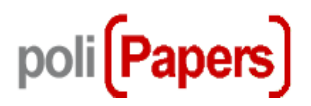

- 1. Notificar al editor/a del envío de si aceptará o no la revisión. Respuesta(s) Hará la revisión (2008) No puede hacer la revisión (2009)
- 2. Si va a revisar, consulte las directrices para el revisor que aparecen a continuación.
- 3. Haga clic en los nombres de los archivos relacionados con este envío que desee descargar y revisar (en pantalla o imprimiéndolos).

El envío estará disponible cuando el revisor/a acceda a proceder con la revisión

4. Haga clic en el icono para rellenar el formulario de revisión.

Formulario de revisión

5. Además, puede cargar archivos para que los consulte el editor/a o el autor/a.

Archivos subidos Ninguno/a

Cargar Choose file No file chosen GARANTIZAR UNA REVISIÓN ANÓNIMA

6. Seleccione una recomendación y envíe la revisión para completar el proceso. Debe introducir la revisión o subir un archivo antes de seleccionar una recomendación.

Recomendación

Seleccione una opción  $\mathbf{v}$ Enviar la revisión al editor/a

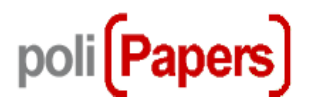

1. Jotificar al editor/a del envío de si aceptará o no la revisión. Respuesta(s) Hará la revisión (1999) No puede hacer la revisión (1999)

> Se indica al editor si acepta o no realizar la revisión, seleccionando el icono correspondiente. Se abrirá el formulario de correo electrónico.

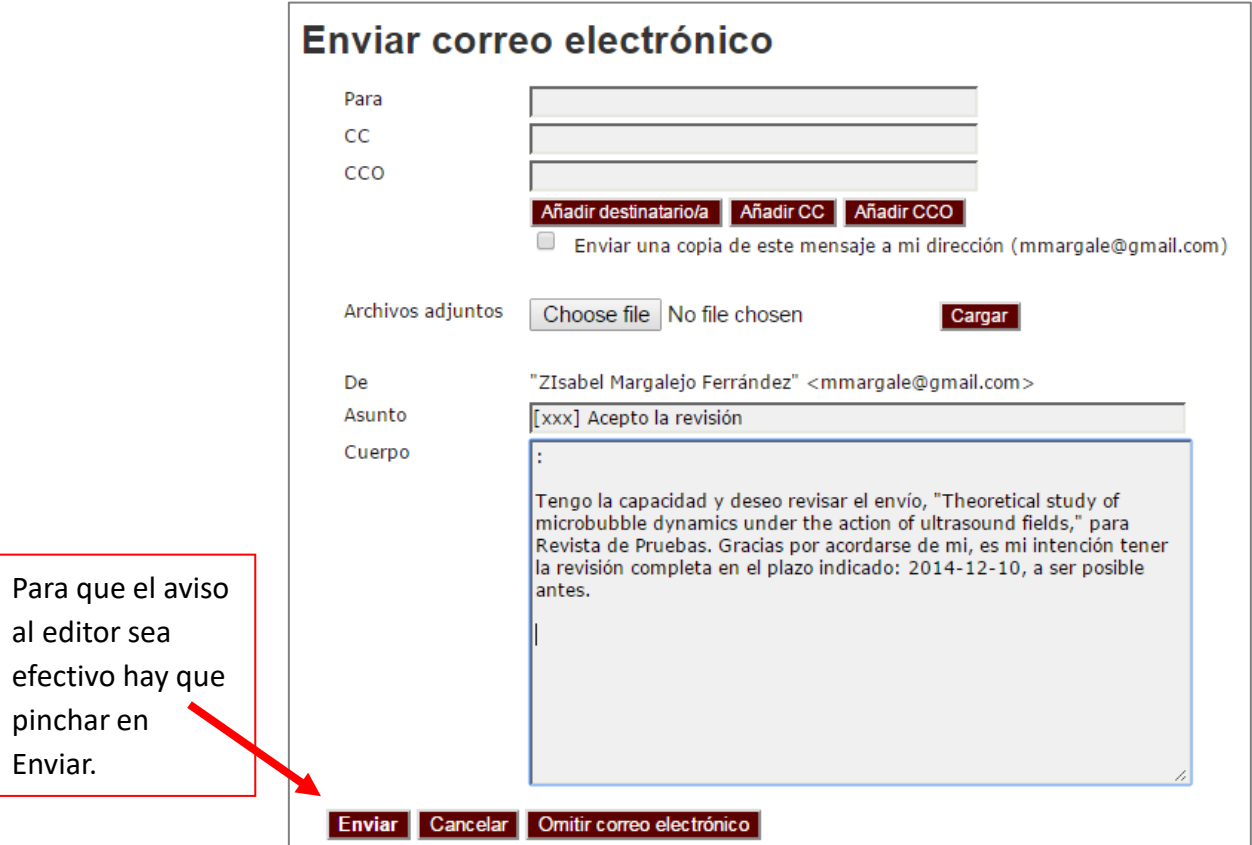

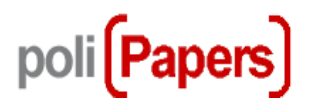

## Pasos de revisión 1. Notificar al editor/a del envío de si aceptará o no la revisión. Respuesta(s) Hará la revisión (2003) No puede hacer la revisión (2003) 2. Il va a revisar, consulte las directrices para el revisor que aparecen a continuación. 3. Haga clic en los nombres de los archivos relacionados con este envío que desee descargar y revisar (en pantalla o imprimiéndolos). El envío estará disponible cuando el revisor/a acceda a proceder con la revisión 4. Haga clic en el icono para rellenar el formulario de revisión. Formulario de revisión 5. Además, puede cargar archivos para que los consulte el editor/a o el autor/a. Archivos subidos Ninguno/a Choose file No file chosen Cargar GARANTIZAR UNA REVISIÓN ANÓNIMA 6. Seleccione una recomendación y envíe la revisión para completar el proceso. Debe introducir la revisión o subir un archivo antes de seleccionar una recomendación. Recomendación Seleccione una opción  $\mathbf{v}$ Enviar la revisión al editor/a Directrices para el revisor/a You will use a template for review based on formal aspects (adherence to guidelines), structure, wording and clarity (not scientific content). We have created this template for this course. You can base your comments on the knowledge

learned in the lessons 2, 3 and 4 of this course.

Directrices para la revisión, si han sido añadidas por el editor.

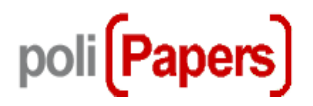

1. Notificar al editor/a del envío de si aceptará o no la revisión. Respuesta(s) Hará la revisión (11) No puede hacer la revisión (11)

2. Si va a revisar, consulte las directrices para el revisor que aparecen a continuación.

3. Paga clic en los nombres de los archivos relacionados con este envío que desee descargar y revisar en pantalla o imprimiéndolos).

El envío estará disponible cuando el revisor/a acceda a proceder con la revisión

Cuando se acepta la revisión, se habilita el fichero del artículo, que puede ser descargado para revisarlo. Si hay ficheros adicionales también se habilitarían.

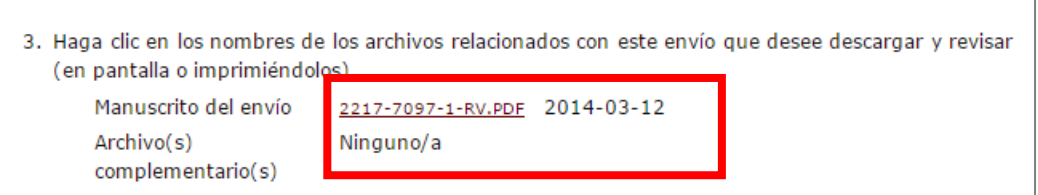

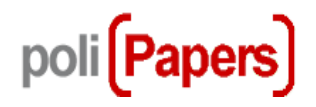

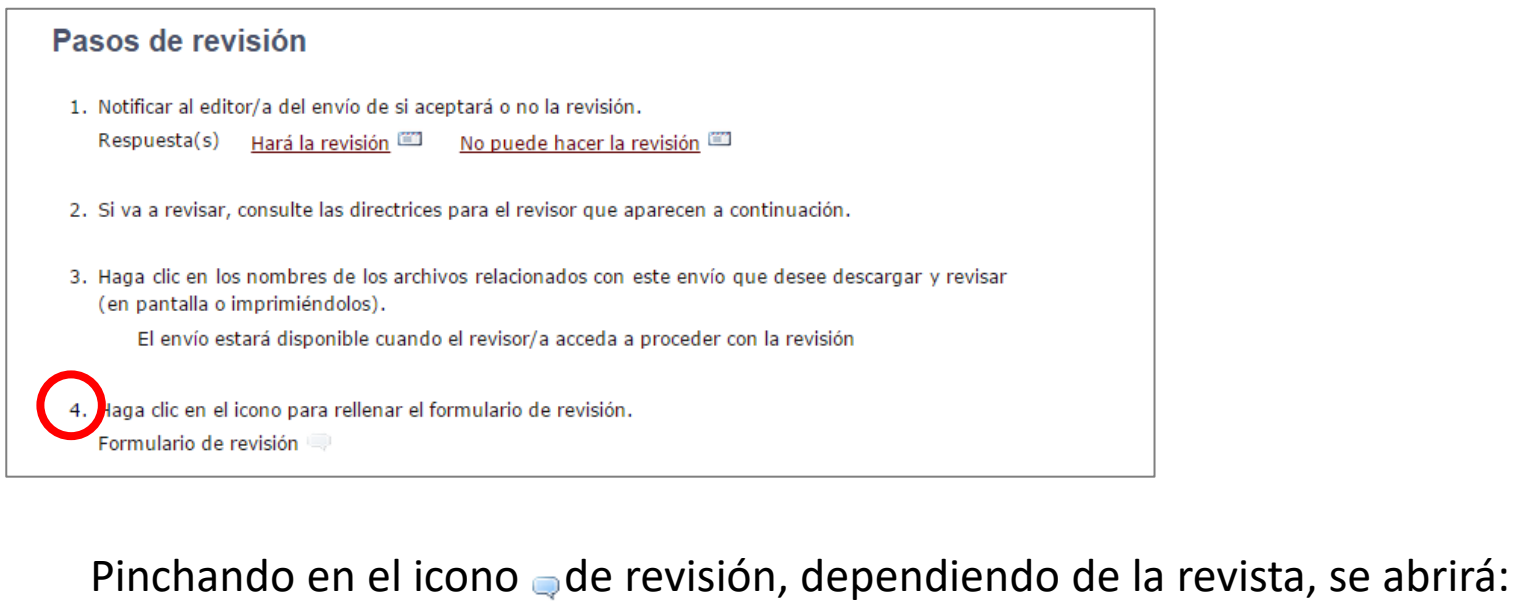

- $\checkmark$  Ventana para dejar comentarios a autor y a editor
- $\checkmark$  Formulario para rellenar con comentarios

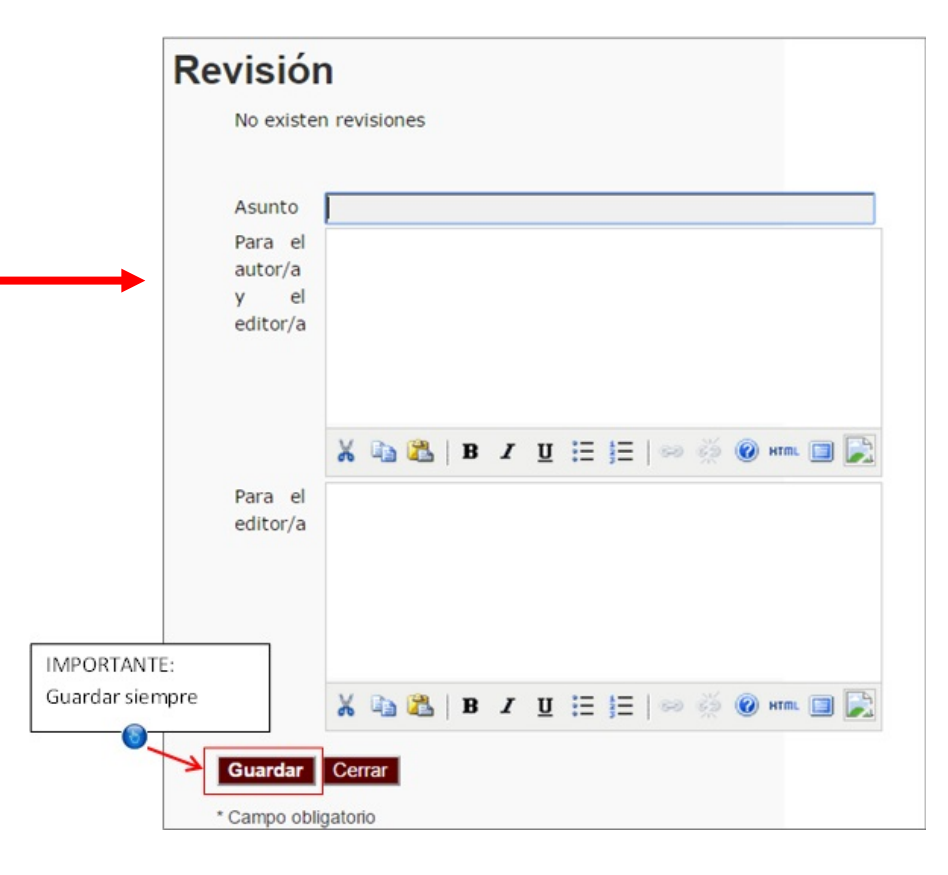

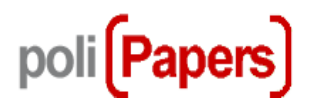

- 1. Notificar al editor/a del envío de si aceptará o no la revisión. Respuesta(s) Hará la revisión (11) No puede hacer la revisión (11)
- 2. Si va a revisar, consulte las directrices para el revisor que aparecen a continuación.
- 3. Haga clic en los nombres de los archivos relacionados con este envío que desee descargar y revisar (en pantalla o imprimiéndolos).

El envío estará disponible cuando el revisor/a acceda a proceder con la revisión

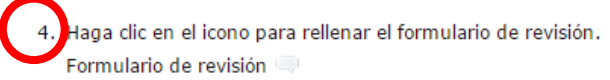

Pinchando en el icono de revisión, dependiendo de la revista, se abrirá

- $\checkmark$  Ventana para dejar comentarios a autor y a editor
- $\checkmark$  Formulario para rellenar con comentarios

Cada revista confecciona su formulario.

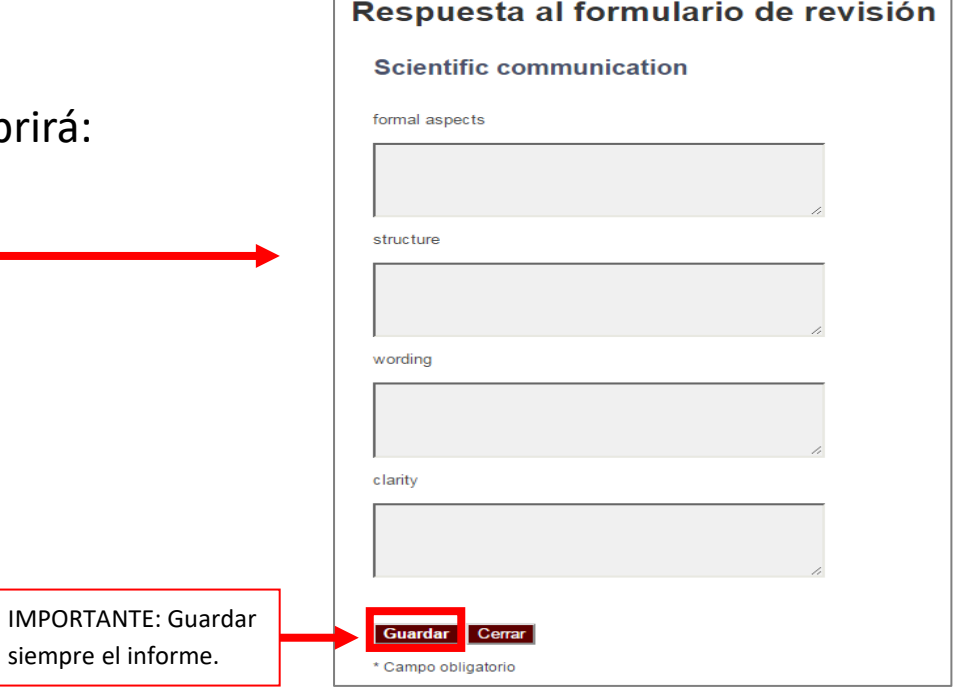

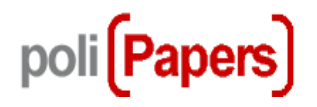

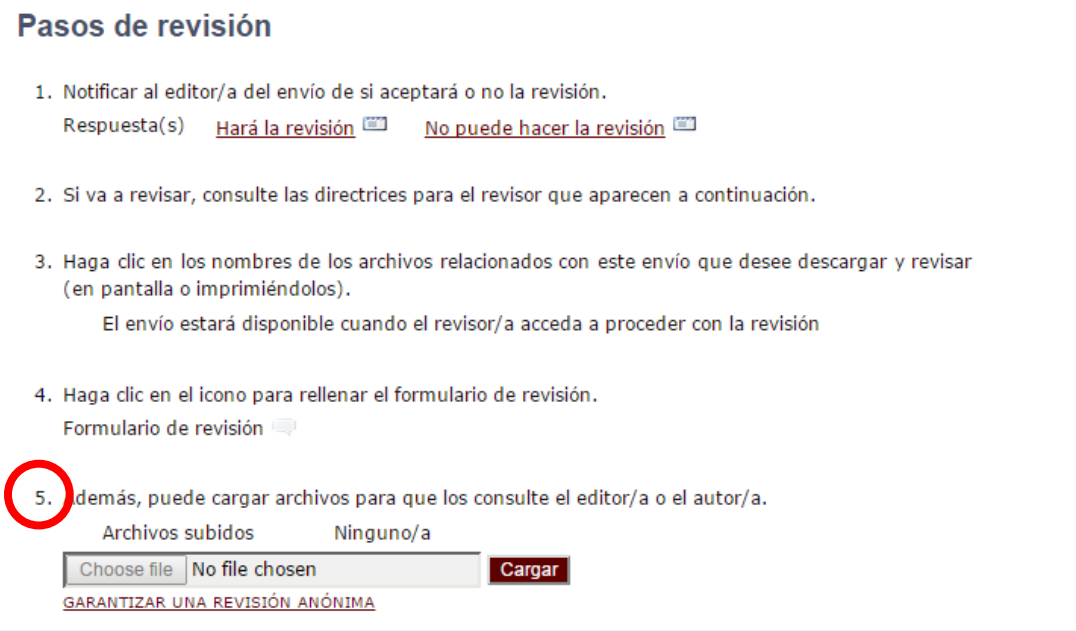

Además de la revisión, se pueden anexar otros archivos para el editor y el autor.

Ejemplos: versión comentada del artículo, datos u otros materiales pertinentes al artículo y de ayuda para el editor y el autor.

La decisión de mostrar o no tales archivos al autor depende del editor, pero el revisor tiene la facultad de hacer comentarios al respecto en la revisión

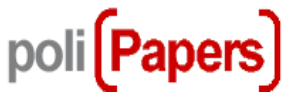

- 1. Notificar al editor/a del envío de si aceptará o no la revisión. Respuesta(s) Hará la revisión (2008) No puede hacer la revisión
- 2. Si va a revisar, consulte las directrices para el revisor que aparecen a continuación.
- 3. Haga clic en los nombres de los archivos relacionados con este envío que desee descargar y revisar (en pantalla o imprimiéndolos).

El envío estará disponible cuando el revisor/a acceda a proceder con la revisión

- 4. Haga clic en el icono para rellenar el formulario de revisión. Formulario de revisión
- 5. Además, puede cargar archivos para que los consulte el editor/a o el autor/a.

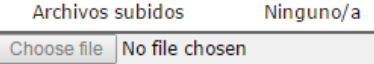

GARANTIZAR UNA REVISIÓN ANÓNIMA

.<br>Seleccione una recomendación y envíe la revisión para completar el proceso. Debe introducir la revisión o subir un archivo antes de seleccionar una recomendación.

 $\mathbf{v}$ 

Cargar

Recomendación

Seleccione una opción Enviar la revisión al editor/a Una vez introducida la revisión, debe seleccionar una recomendación de entre las siguientes opciones:

- $\checkmark$  Aceptar envío
- $\checkmark$  Se necesitan revisiones
- $\checkmark$  Reenviar para revisión
- $\checkmark$  Reenviar a otro sitio
- $\checkmark$  Rechazar envío
- $\checkmark$  Ver comentarios

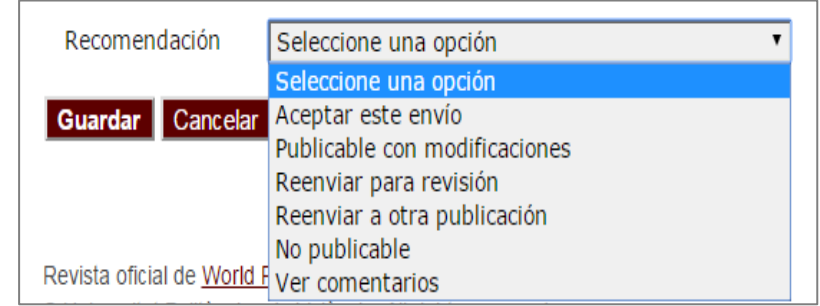

Una vez que se guarda la recomendación, se abre una pantalla avisando de que esta decisión es irrevocable y que con ella se cierra su flujo de edición de este envío.

El revisor ya no puede modificar nada de esta revisión